## **Version 6.00-06**

(new function / improvement)

## **Editor**

 $\triangleright$  The function to connect two lines has been extended. First select one of the two end points of the lines you want to join. Now there are different versions available (0-4).

#### **Connect lines**

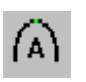

0: Works as before. Move the selected point to the end point of the second line. Press [F8] [0]. Now the two lines are connected in a curve.

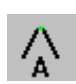

1: like the function 0. Press [F8] [1] instead. Now both lines are connected. The connection point is angular.

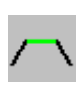

2: After selecting an end point, you can select the connection type "obtuse" with [F8] [2]. Now select the end point of the second line. Both endpoints remain at their original positions and are connected by a straight line segment.

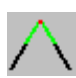

3: After selecting an end point from the line, you can use [F8] [3] to select the connection type "Pointed (automatic)". Now select the end point of the second line. Both endpoints remain in their original position. The EPC calculates an intersection point from the extension of the line ends. This forms the connection point of both lines. If both lines are parallel, it will go automatically to method 4, as no intersection can be calculated.

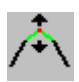

4: After you have selected an end point, you can use [F8] [4] to select the connection type "Pointed (manual)". Now select the end point of the second line. Both endpoints remain in their original position. You can now specify the connection point yourself. The cursor can move on the imaginary center line.

#### **Close Lines**

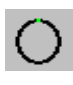

5: Select the line anywhere you want. By pressing [F8] [5], the second end point of the If the is placed on the selected point and the line is curvy closed.

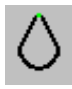

6: Select the line anywhere you want. By pressing [F8] [6], the other end point of the line is placed on the selected point and the line is closed angularly.

7: The line is closed in an obtuse angle. Select the line anywhere you want. By pressing [F8] [7] the two end points of the line are connected by a straight line segment. The endpoints stay at their original position.

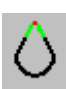

8: The line is closed in a sharp corner. Select the line anywhere you want. By pressing [F8] [8] the two endpoints the connection will be done via another point. This is calculated from the intersection of the respective line extensions.

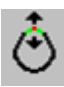

9: The line is closed sharply. Select the line anywhere you want. By pressing [F8] [8] the two endpoints the connection will be done via another point. You can determine the target of this point yourself. The cursor can move on the imaginary center line.

- $\triangleright$  Contour points in reference data, design lines or stitches can now be moved in a raster while holding down the ALT key. The point after a straight line segment can be shifted in the specified direction with holding the [Ctrl] key down. Even stitches can now be moved in the raster while holding down the ALT key. If [Ctrl] is additionally pressed, the stitch direction is retained. The raster function can be set with the letter [G].
- $\triangleright$  With the key [L] you are able to load a Block in the Design Editor.
- $\triangleright$  Block / Boundingbox: The absolute size in mm is now displayed instead of the percentage change.
- $\checkmark$  The key [F10] is now available in the Editor. Previously, only the key [0] on the number pad was working.
- $\checkmark$  When running through the design with the arrow keys, no sequin will be inserted if you use  $Ctrl + S$

#### **Design Directory**

- $\triangleright$  Search: In the picto directory the founded design will be displayed coloured, all others are drawn in black and white.
- $\triangleright$  In the dialog "Organize design directories", you can now activate the function "Automatically" transfer new design directories to directory group". Thereafter, every new created directories are automatically included in the directory group. Within the directory group, when creating new designs, the design numbers are prevented from being duplicated. Otherwise, the check will only take place within the current directory.
- $\checkmark$  Print and Statistics: The language for the dialog is now correct.
- $\checkmark$  Due to an error, the design history was not applied correctly. This has been fixed.

#### **Design Head**

- $\triangleright$  The design head can now also be edited in the design directory. To do this, use right-click on the design and then select the menu item "Design Head." Now you can make the changes. With "Ok" the changes will be in the design.
- $\triangleright$  An image you imported before can now be exported too. To do this, go to the design head and select "Organize attachments". Here is a button "export image". Now you can save the image in the desired location in your system.
- $\triangleright$  The button [I] can be used to call up and change the design head during punching, editing and in the drawing function.

## **Punch**

 $\checkmark$  Program 15: Unnecessary thread cuts at branches are now suppressed.

## **General**

- $\triangleright$  The [G] key in the Editor, Punch and Design opens the adjustment dialog for the raster angle. Now the raster angle can be set as you like. So far, only the default values 15°, 30° and 45° were possible.
- $\triangleright$  In the measuring function, the measured values are now displayed near the cursor. Length and angle are displayed.
- $\triangleright$  Bright colours (e.g. yellow) are now shown in a darker colour in the icons. This makes them easier to recognize in the light gray background.
- $\triangleright$  Update-News for Beta-Tester: In the update dialog the news of the last beta versions can be displayed again.
- $\triangleright$  Key V: The view function can now be called up anywhere with [V].
- $\checkmark$  The sample working time is now calculated correctly even when you chance the design.
- $\checkmark$  For lines with 2 support points in a big Zoom factor, the line was shown displaced under certain circumstances. This bug has been fixed.
- $\checkmark$  When saving a Block, the Block name can now be entered again.

#### (new function / improvement)

### **Please note**

 $\checkmark$  With this version the design storage was extended. There for you cannot open these designs with older versions (6.00-04 and older). Customer using more than one EPCwin system should update **all** systems to 6.00-05.

### **Design directory**

 $\triangleright$  In the pre-list for the next free design number, all directories of the group are now taken into account. In addition, a start value for the next free design number can be specified. To make the setting, please click "Parameter for design number assignment"

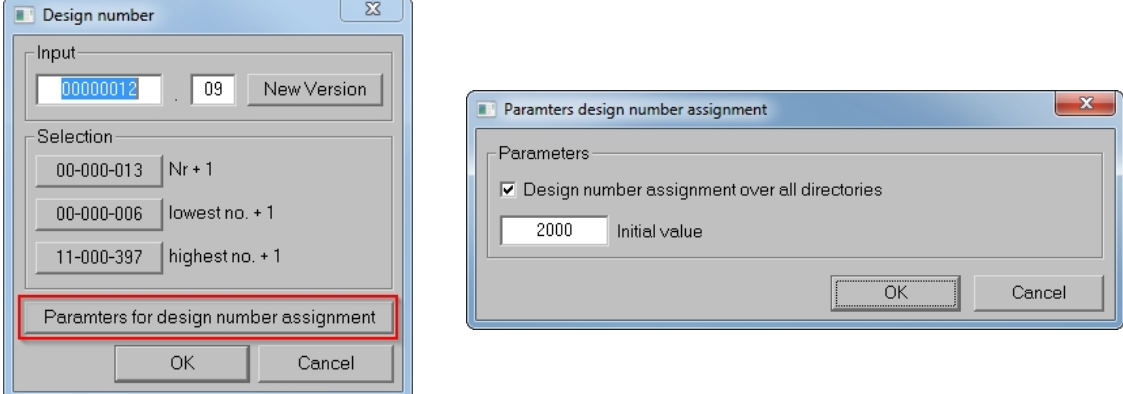

- $\triangleright$  In the selection dialog for design directories, under "Organized design directories" you can create a directory group. We installed here the buttons: "All on" and "All off".
- $\triangleright$  The designs that contain only manual stitches are now displayed in the directory. For this purpose, the column "stitch data" must be activated.
- $\triangleright$  If the function "Move design" already contains the design number in the target directory, the design number can now be assigned with "New design number". So far the new design number has been assigned automatically. It could happen, all this designs have been provided with 89- 99-998 and thus always have been overwritten.
- $\triangleright$  When copying or moving designs, the last modification date remains. Up to now, the current date / time stamp was entered as the last modification date in the design directory.
- $\checkmark$  The checking of duplicate design numbers in the directory group has been corrected.
- $\checkmark$  Using the right mouse on a design in the design directory the tool tip appears. In the design history you can open an older version, this design is now write-protected.

#### **Design head**

- $\triangleright$  Machinen list:
	- Entries for border width, speed, and comments have been added.
	- The columns of the list can now be sorted.
	- A search function has been implemented.

- The ZSK list has been updated.
- $\triangleright$  Design statistic: The stitch counter can be limited for stitches only.
- $\checkmark$  Statistic W-Head: The calculation for material consumption with stitch type "ZigZag" is now correct.

#### **Export**

- $\triangleright$  Designs can be exported as an image (pixel data) in Export.
- $\checkmark$  If the design name contains one of the following characters, the export for reference data, DXF or image did not work:  $*\cdot$  : " < > ? /
- $\checkmark$  Export Schiffli-designs for Version 5.x: The entries for repeat are now correct.

### **Import**

 $\checkmark$  Barudan (\*.DSB) Import: Designs without a REWIND couldn't imported.

### **Block**

- $\checkmark$  The block name can now be changed again.
- $\checkmark$  Block: For numerical input [F11] of the rotation angle, e.g. 25.5, the decimal places are now taken into account.

Changing the Block sequence:

- The start stitch of the design is adapted during the block changeover.
- Jump stitches in front of an object have damaged the object. Not anymore.
- If the changeover results in a new starting needle, the entry in the design head is adapted.
- In certain circumstances, object stitches have been converted into manual stitches.

Data structure errors occurred.

#### **Punch**

- $\triangleright$  Program 15: While entering stitch directions you are able to create miter corners, press [Ctrl]
- $\checkmark$  Ruler:
	- The Ruler didn´t appear anymore if several design have been opened.
	- The dimension is now updated when the design changes.

#### **Print**

- $\triangleright$  Print: When printing the histogram stops are counted numerically.
- $\checkmark$  Print & Statistic: You can also print designs with a design version  $> 31$ .

#### **Tip**

 $\triangleright$  Images can be changed later, for example, darkened, even if they already drawn or punched. To do this, go to the main menu in Picture Processing and then choose "Load Picture". The directory is displayed, the filter is set. Now turn the filter off. All patterns are displayed. Open the pattern and perform the image action. "Save" and "Overwrite Original".

(new function / improvement)

## **Export**

 $\checkmark$  ZSK-Pool: If you export an open design directly to the machine (Import / Export), you couldn't select an objekt with program 34 in the editor. This error occurred only, if you rotate the design during the export.

## **Version 6.00-03**

(new function / improvement)

## **Punchen**

 $\checkmark$  Program 15: Error corrected while calculating the ZigZag-underlayer. Now the underlayer is rotating with the stitch directions.

## **Export**

 $\triangleright$  DXF-Export: The filename contains the design number too.

## **Save design**

 $\triangleright$  After the storage of the design EPCwin checks the file. Is the file is not ok, EPCwin will automatically roll back to the old version. A info box will inform you about the matter.

(new function / improvement)

## **Design Head**

- $\triangleright$  In Remarks as well as in Base Material: Two new buttons are available: "Delete text" and "Copy text to clipboard"
- $\triangleright$  The Inputs for Customer, Group, Remarks and Base Material can now also be selected from a selection list. On this a check mark has to be set in the "Data List Assistant" at "Selection list for Customer, Group, Remarks and Base Material". With Remarks and Base Material the new text is appended to the existing one..
- $\triangleright$  Text module for Remarks: The Text modules can be created and managed in the "Data List" Assistant".
- $\triangleright$  A "price" can now be entered for each design. It can be entered in the "design header" -> "Data List Assistant". The currency can be chosen freely..
- $\checkmark$  To save a design in another design directory: Now you can go back to the original directory.

## **Design Directory**

- $\triangleright$  The customer number and price can now be selected as a column in the design directory. The "Filter" is now extended too for customer number and price.
- $\checkmark$  A new internal processing of the sample directories is implemented (memory location optimization). Now you can use the "Filter" for all directories.
- $\checkmark$  Unavailable directories (e.g. Network problems) are grayed out.
- $\checkmark$  Change design number: The selected design can now be changed also as a new version to an existing design number.
- $\checkmark$  Various errors, in particular during sample export or import, have been fixed.
- $\checkmark$  Last edited: The last 100 designs are listed.
- $\checkmark$  Failed to load a design from "Restore design" has been fixed. The file attachments have not been correctly loaded.
- $\checkmark$  Fixed an error while opening a design. The error occurred occasionally when attempting to open the ninth design from "Restore design". Maximum 8 designs can be opened simultaneously.

## **Export**

- $\checkmark$  General Path: export current design  $\checkmark$  are design number will be not anymore -1.
- $\checkmark$  ZSK- Pool: export current design -> the reference data of a design is no longer distorted. In addition, the current pictogram is now displayed.
- $\checkmark$  ZSK- Pool: The deleting and loading back of a design works now again.

## **Punch**

 $\checkmark$  The currently selected speed (rpm) is now in special function status correctly displayed.

## **Editor**

- $\triangleright$  Program 14 (step fill) can be converted into Program 20 (step line).
- $\checkmark$  Resolve Object: Object: "UNDO" is now possible.

## **Schiffli**

- $\triangleright$  Schiffli export: With "Lässer" the subprograms 26 30 for thread cutting can now be set.
- $\triangleright$  Design Head: With regular repeats in the operating mode "Repeat & Color change" will now instead of "Needle numbers" the "Repeat numbers" shown.
- $\checkmark$  Design Head: Adaptation of the repeat rules when the maximum rapport is changed it will work now always.
- $\checkmark$  The loaded Blocks do now have all "Special functions" included.

## **General**

- $\checkmark$  The thread tables are now no longer updated automatically during the update. This keeps your changes in the color tables after the update.
- $\checkmark$  System check: Improvement of the directory check. The error description is now clearer, if pattern directories are not accessible or write-protected.

#### (new function / improvement)

## **Design directory**

ÿ You want to assign Customer Name, Group, Base material or even Tags for several designs in one step?

Open the directory and mark a specific number of designs. Use the right mouse button on one off the selected designs and choose Data List Assistant. Fill the assistant as you do in the Design **Head** 

- $\triangleright$  Sorting designs in the directory. Click with the mouse on one off the columns at the top. Basically the previous selection remains. In the older EPCwin versions the top line was always selected. If you want to have this comportment back, please go into Parameters and check mark "At new sorting go to first line in the list"
- $\checkmark$  Change design number: The image disappeared after changing the design number. If only an image was present, the whole design was missing.
- $\checkmark$  Design Directory Parameters: Here you can specify the order of the columns. It was possible to move out a column from the list. This is now prevented.

## **Directories and design at multi user systems**

- $\triangleright$  If a design is already opened by another user, a warning appears if you want to open the same one. From now on, you can open this design in write protected mode.
- $\triangleright$  The export of a locked design is now possible also.
- $\checkmark$  The function "Unlock all designs in the directory" now works again.
- $\checkmark$  Mark the locked designs with a star now work again.
- $\checkmark$  Designs and Directories have not been released under certain circumstances.
- $\checkmark$  The original design was not released when the pattern was stored in a different directory or under a different number or even version.

## **Export / Import (Ein- Ausgabe)**

- > FORTRON: PAT code is now available and be imported as well as exported.
- $\triangleright$  The export dialog can now be directly exited after entry. The same applies to the import dialog after an import. The option can be selected in the dialogue.
- $\checkmark$  Special Function "Roll to Roll device" and "Wire Guard" can be written in the TC code. In the Stitch List in the Editor, the areas are numbered.
- $\checkmark$  Export/Import of designs: The error when exporting or importing the reference data with image has been fixed.
- $\checkmark$  The outputs of stitch data codes NC, SHC, SLC as well as for LÄSSER and HIRAOKA have been revised.

### **Import**

- $\checkmark$  PDF import: The page selection did not work for multipage documents.
- $\checkmark$  The path you set for IMPORT is now being used.
- $\checkmark$  Fixed bug, when importing Reference data's from Version 5 or even older designs. If the design number exists already in the directory, a double occupancy happened.

#### **Design Head**

- $\checkmark$  The repeat view will be switched off before the design preview is visible.
- $\checkmark$  The state at the end of the design is now set correctly, if the Special functions 60-62 will be used.
- $\checkmark$  If you have used Ctrl + S (save) during punching mode, the automatic Special functions 60-62 as well as automatic stitches were not removed.

#### **Data List Assistant**

 $\triangleright$  From now on, the keywords (tags) can be freely assigned. Previously, only a line-by-line assignment was possible. The new way of working can be chosen in the dialogue.

#### **Central parameter management**

 $\checkmark$  The synchronization of design paths and the ZSK pool is now no longer automatic, but must be initiated by the user. The corresponding function can be found in Utilities-> Working mode-> Central parameter management.

### **Punching Special Function Dialog**

- $\checkmark$  The check for the short cuts is improved.
- $\checkmark$  Stitch Types for the K-Head (chenille) are now selectable when changing or deleting the special function.

#### **Moving Special Functions, Markers, Stitch length chances (F7)**

 $\checkmark$  The selected line is now in the correct position.

#### **Automatische Updateprüfung**

- $\triangleright$  The switch between beta test and individual update is now possible without re-enabling.
- $\triangleright$  As a beta tester, you can now limit the update check for release candidates only (RC).
- $\triangleright$  From now on, Updates can be skipped.
- $\triangleright$  The complete list of Update changes (News) can now be downloaded and displayed as well.
- $\checkmark$  The official version for a Beta Tester is now for download available.